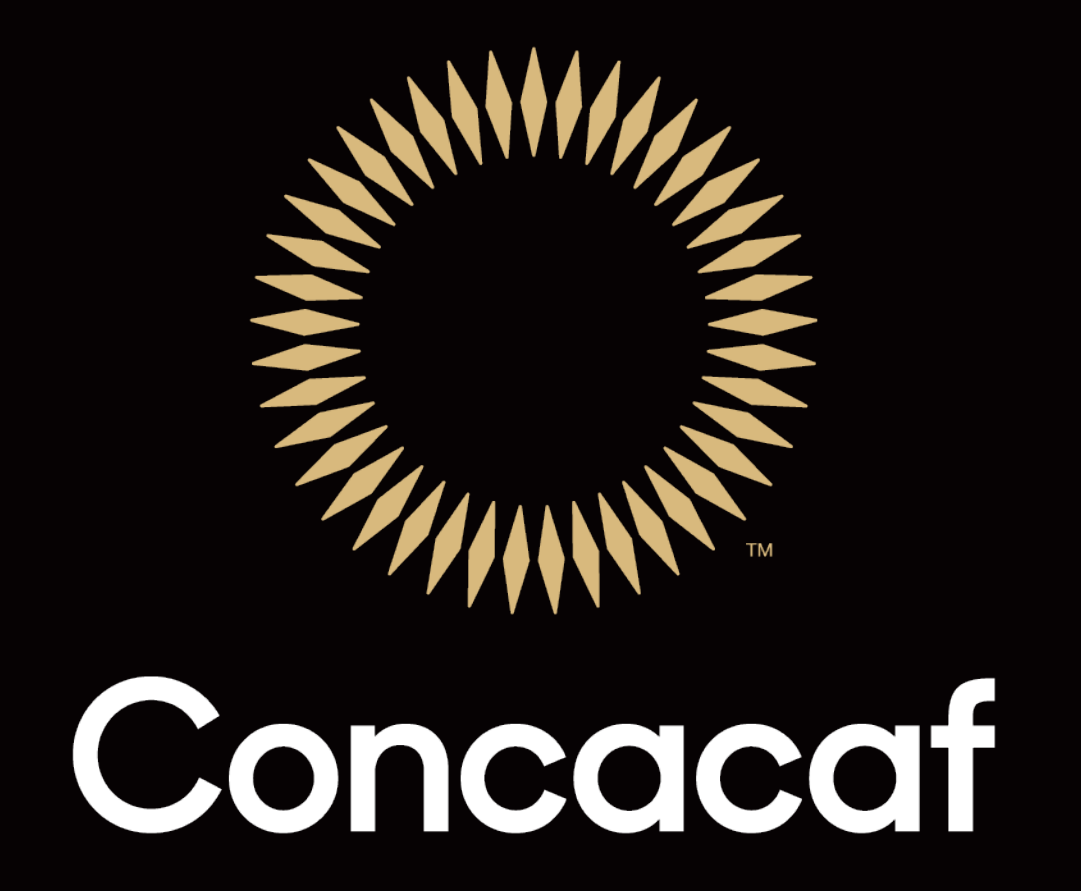

**Concacaf Media Center Registration Tutorial**  $\overline{a}$ 2019

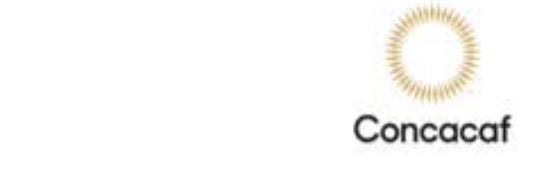

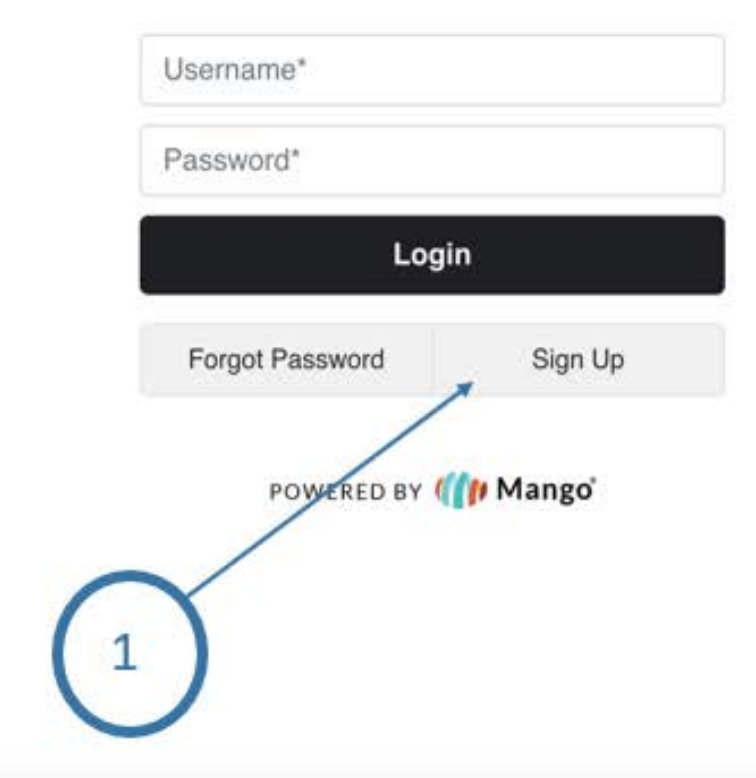

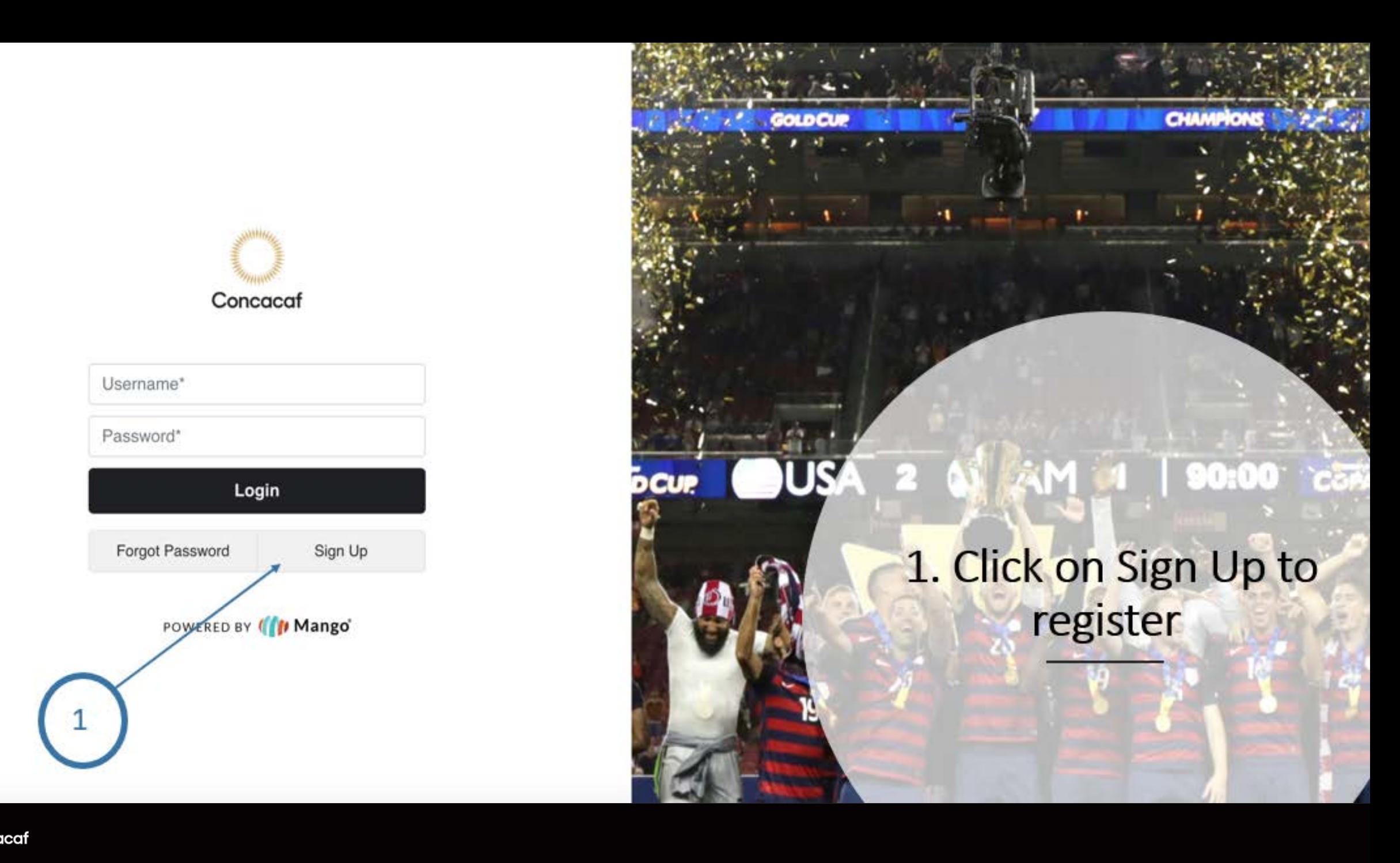

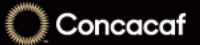

# 2. Enter your Name, email and create your password

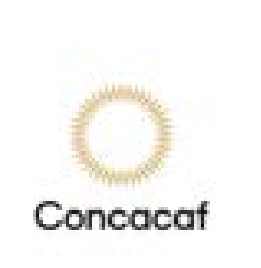

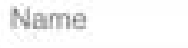

Email

Password

Confirm Password

Which groups you want to be part of?

CONCACAF

Sign Up

Already registered?

POWERED BY 110 Mango

3. After completing the form, you will receive an email to confirm your email address.

Before continuing with the registration, please check your email and confirm your email address.

3

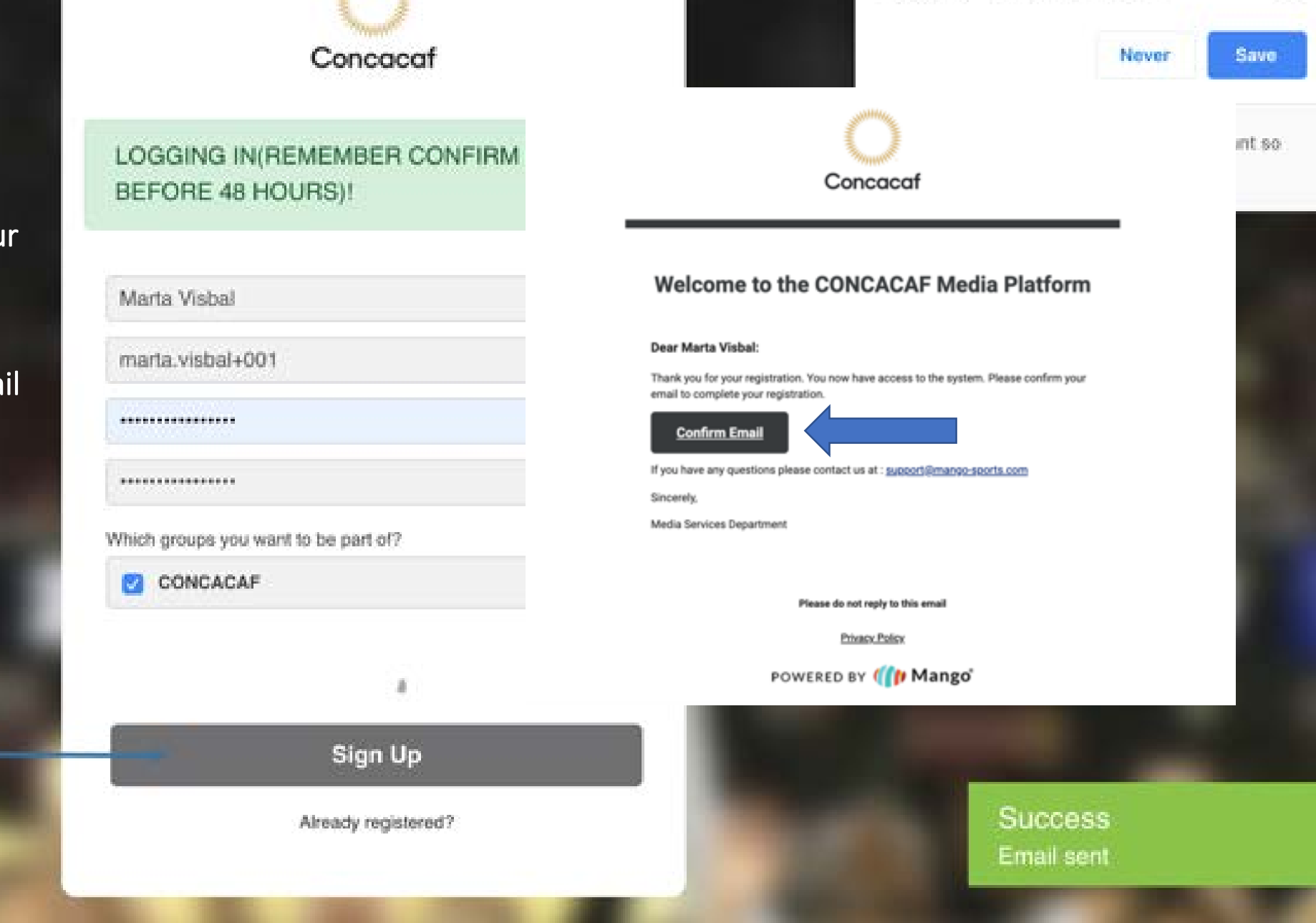

marta.visbal+001

O.

Username

Password

#### **ELL** Registration

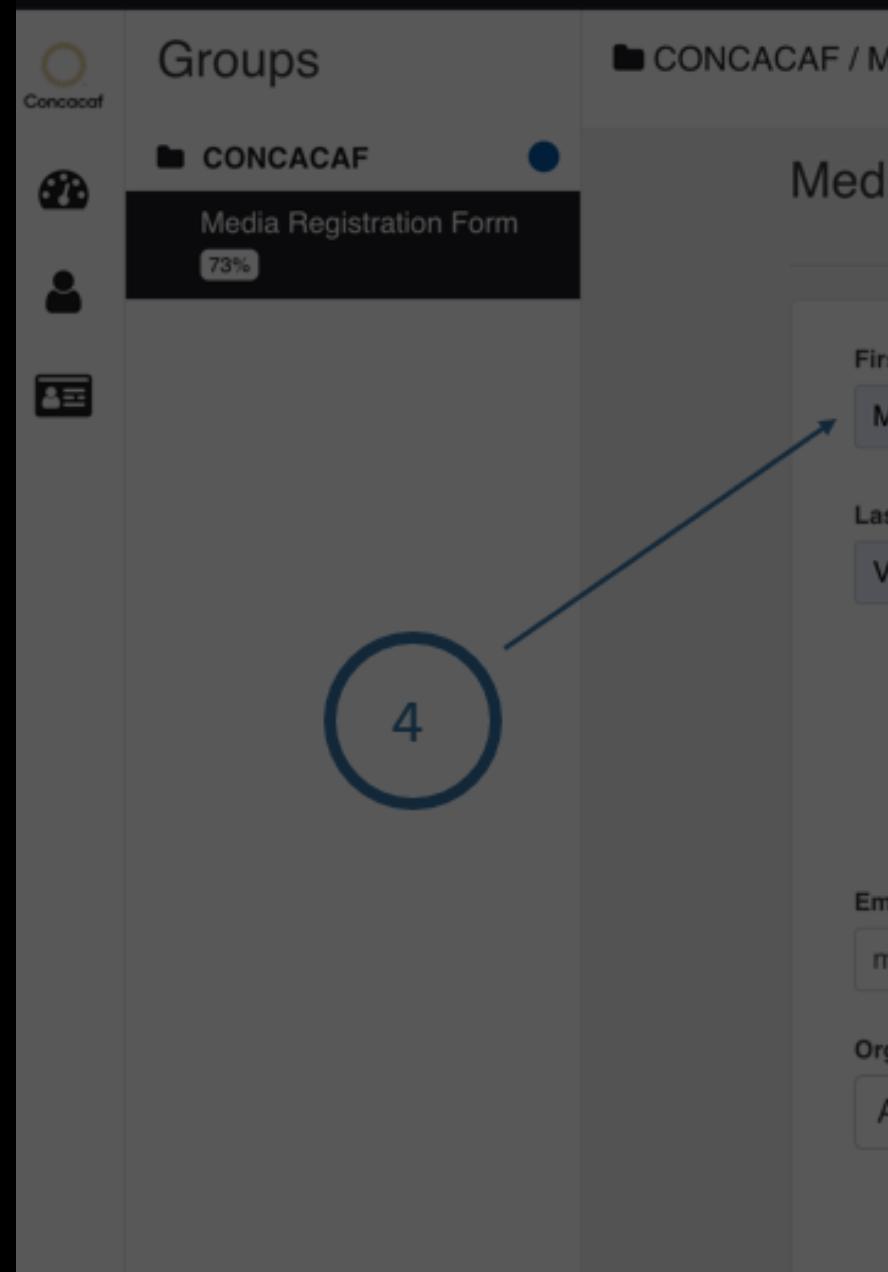

## CONCACAF / Media Registration Form

## **Media Registration Form**

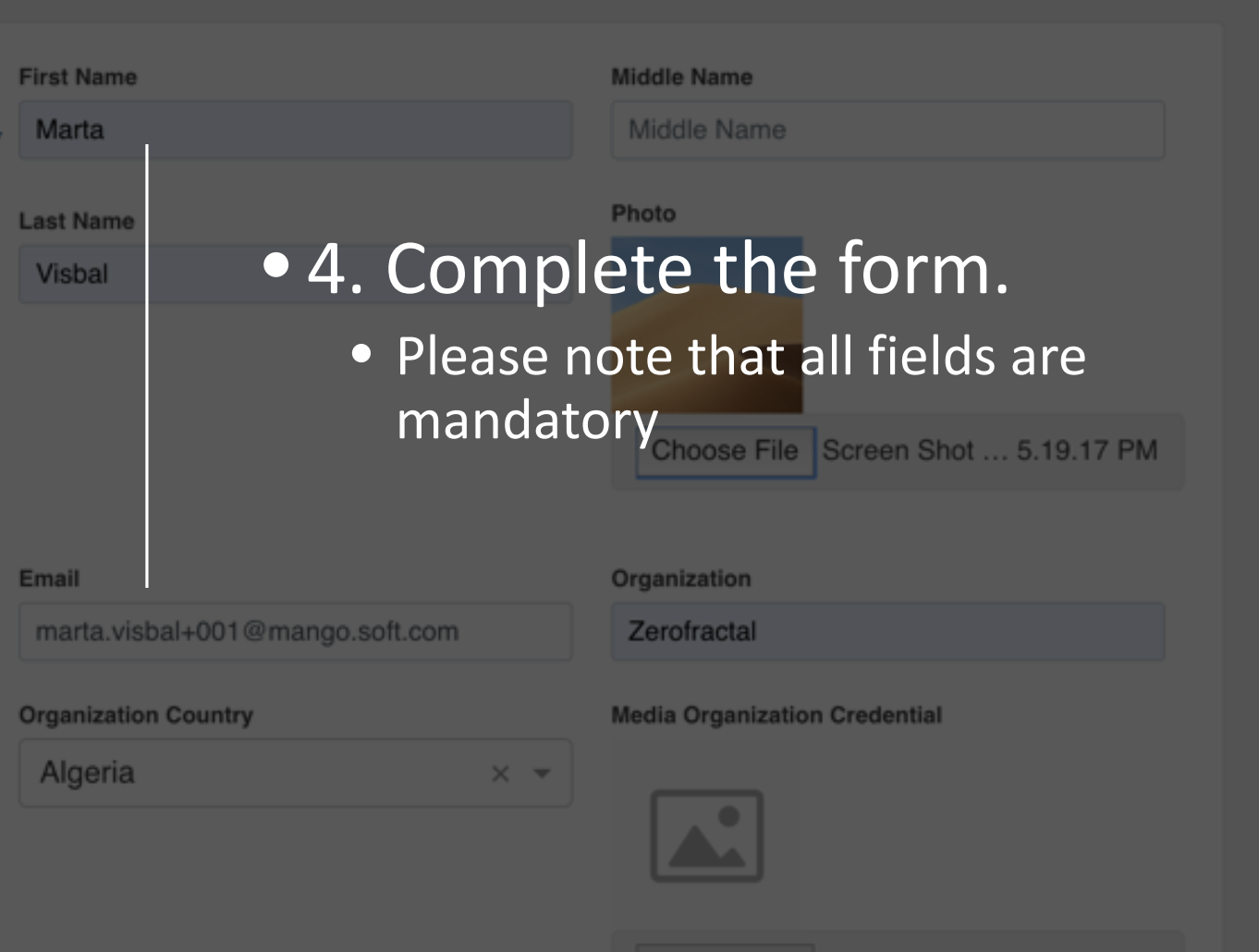

Choose File No file chosen

## Group &

M  $\frac{m}{2}$ **G** 

#### Your prof

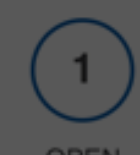

OPEN You can Edit

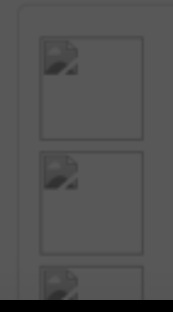

# 5. Before submitting your application, make sure you click on **Save.**

5

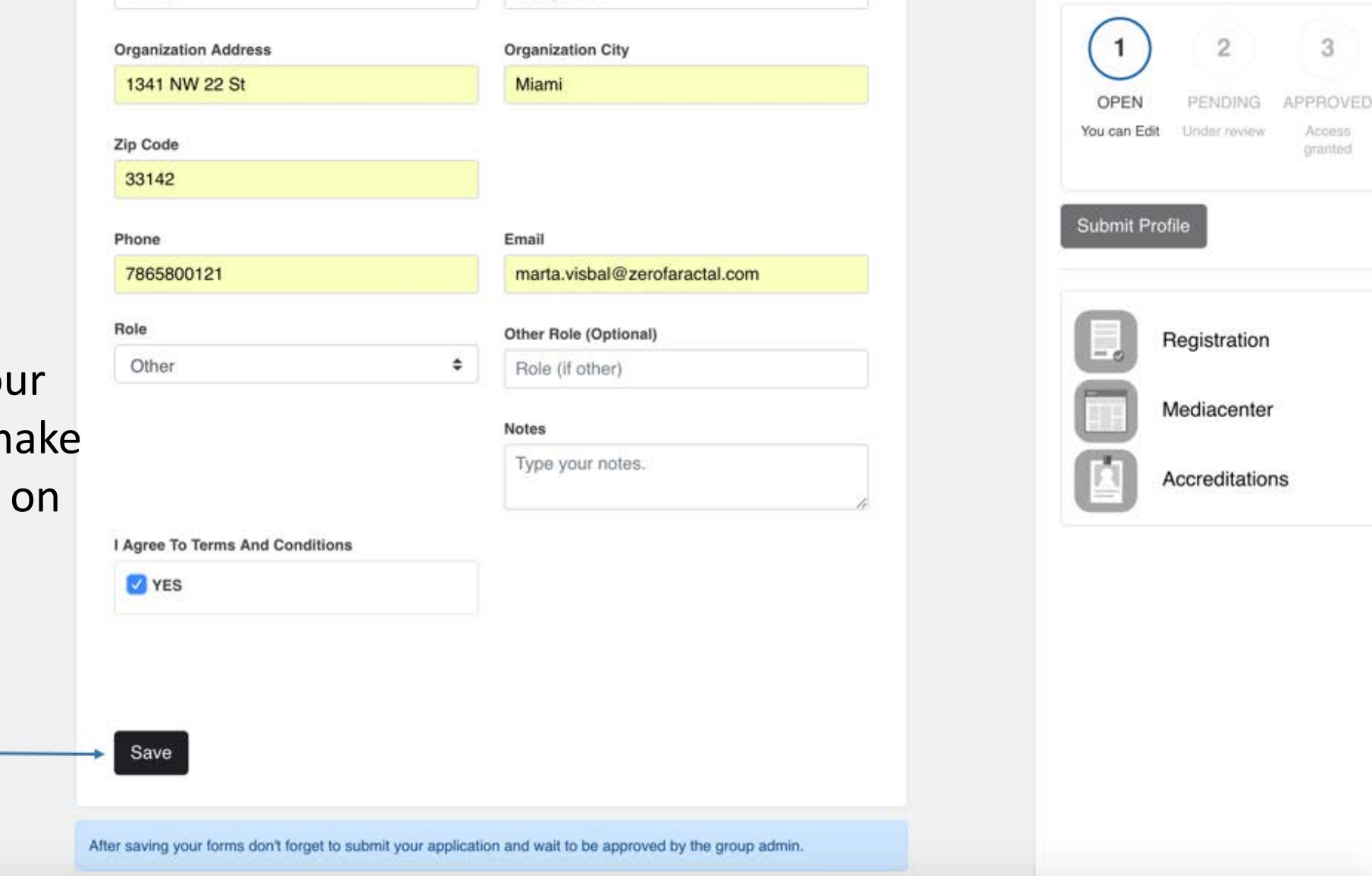

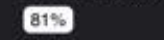

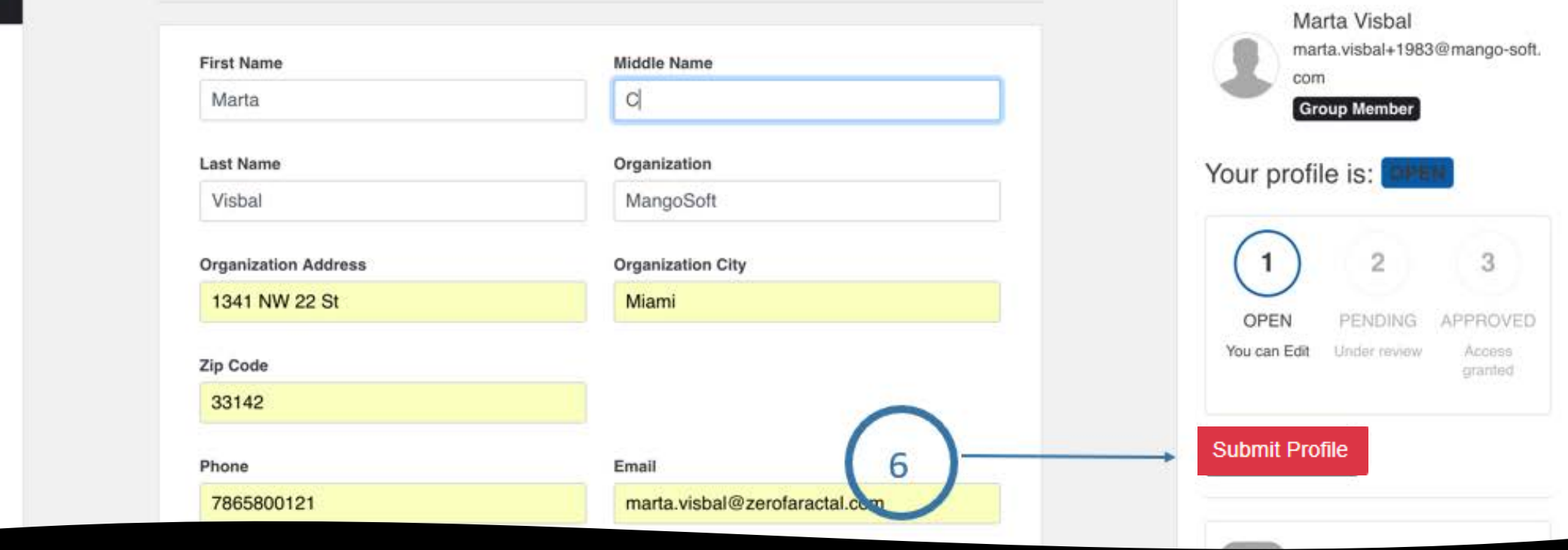

• 6. After saving your information, you can click on **Submit Profile**

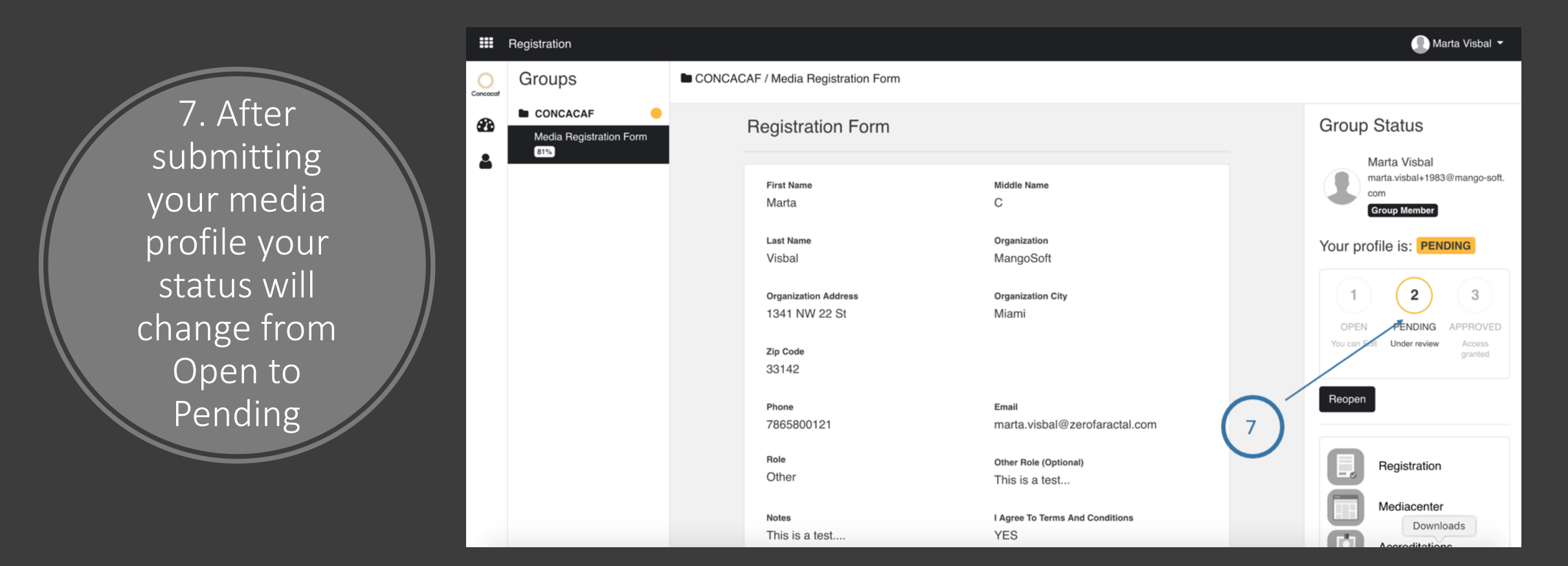

• *If your media profile is approved, you will receive an email from Concacaf notifying you.* 

![](_page_8_Picture_0.jpeg)

### **Your Registration Status**

#### **Dear Marta Visbal:**

Your application for the CONCACAF Media Center is:

## **APPROVED**

Please follow this link to log into your account.

Please bookmark the Media Center Login Page for future reference.

If you have any questions please contact us at :

Sincerely,

Media Services Department

- If approved you will receive an approval email from Concacaf
- Now you can login and apply for events and tournaments
- Please remember that an approval email to the Media Center doesn't guarantee the access to any event, tournament or game